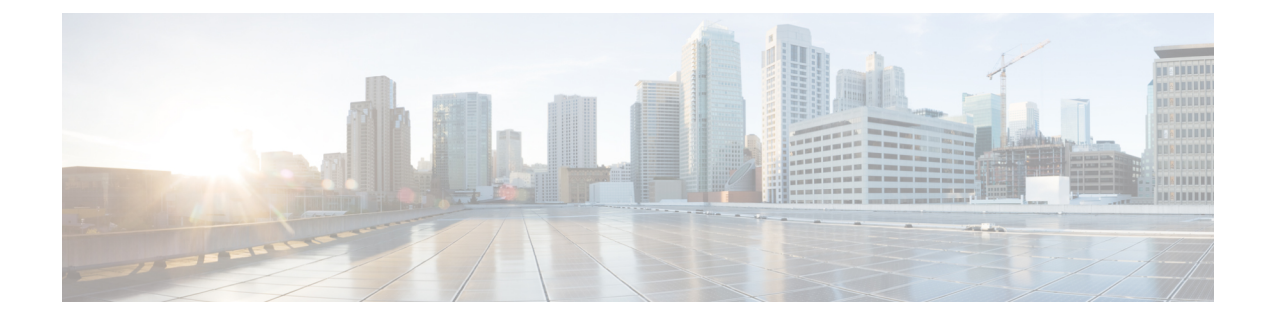

## **Converting to Production Cluster**

This chapter contains the following sections:

• [Converting](#page-0-0) Single Node to Production Cluster, on page 1

## <span id="page-0-0"></span>**Converting Single Node to Production Cluster**

The easiest way to convert your single node Orchestrator installation into a full-fledged production cluster is to simply deploy a brand new cluster and then restore existing configuration database on it.

**Step 1** Deploy a brand new Orchestrator cluster as described in *Cluster Deployments* section.

You can deploy the Multi-Site Orchestrator cluster in multiple different form factors. We recommend deploying a Service Engine Orchestrator cluster as described in Deploying in Cisco [Application](cisco-aci-multi-site-installation-upgrade-guide-311_chapter3.pdf#nameddest=unique_4) Services Engine. Other available options are described in the [Deployment](cisco-aci-multi-site-installation-upgrade-guide-311_chapter2.pdf#nameddest=unique_7) Overview.

- **Step 2** Backup existing deployment configuration.
	- a) Log in to your existing Cisco ACI Multi-Site Orchestrator.
	- b) From the left navigation pane, select **Admin** > **Backups**.
	- c) In the main window, click **New Backup**.

A **New Backup** window opens.

d) In the **Name** field, provide the name for the backup file.

The name can contain up to 10 alphanumeric characters, but no spaces or underscores ().

e) Choose the **Backup Location**.

You can save the backup file locally on the Orchestrator nodes or export it to a remote location.

If you want to save the backup file locally, choose **Local**.

Otherwise, if you want to save the backup file to a remote location, choose **Remote** and provide the following:

- From the **Remote Location** dropdown menu, select the remote location.
- In the **Remote Path**, either leave the default target directory or you can choose to append additionalsubdirectories to the path. However, the directories must be under the default configured path and must have been already created on the remote server.
- f) Click **Save** to create the backup.
- **Step 3** Copy the Backup file from the existing Orchestrator.

If you created the backup using a remote location, you can skip this step.

Otherwise, in the main window, click the actions ( $\Box$ ) icon next to the backup and select **Download**. This will download the backup file to your system.

- **Step 4** Bring down you single node Orchestrator instance.
- **Step 5** Import the backup file to your new Orchestrator cluster.

If you saved the backup locally, simply import the file:

- a) Log in to your existing Cisco ACI Multi-Site Orchestrator.
- b) From the left navigation menu, select **Admin** > **Backups**.
- c) In the main window, click **Import**.
- d) In the **Import from file** window that opens, click **Select File** and choose the backup file you want to import.

Importing a backup will add it to the list of the backups displayed the **Backups** page.

If you saved the backup to a remote location, add the remote location to the new Multi-Site Orchestrator:

- a) Log in to your Cisco ACI Multi-Site Orchestrator.
- b) From the left navigation pane, select **Admin** > **Remote Locations**.
- c) In the top right of the main window, click **Add Remote Location**.

An **Add New Remote Location** screen appears.

- d) Provide the same information for the remote location that you used in your old Orchestrator.
- e) Click **Save** to add the remote server.
- **Step 6** Restore the configuration.
	- a) From the left navigation menu, select **Admin** > **Backups**.
	- b) In the main window, click the actions  $\begin{pmatrix} 1 \\ 1 \end{pmatrix}$  icon next to the backup you want to restore and select **Rollback to this backup**.

If the version of the selected backup is different from the running Multi-Site version, the rollback could cause a removal of the features that are not present in the backup version.

c) Click **Yes** to confirm that you want to restore the backup you selected.

If you click **Yes**, the system terminates the current session and the user is logged out.